## **Exercise 9**

# *Thermal Analysis of the Hybrid Microcircuit*

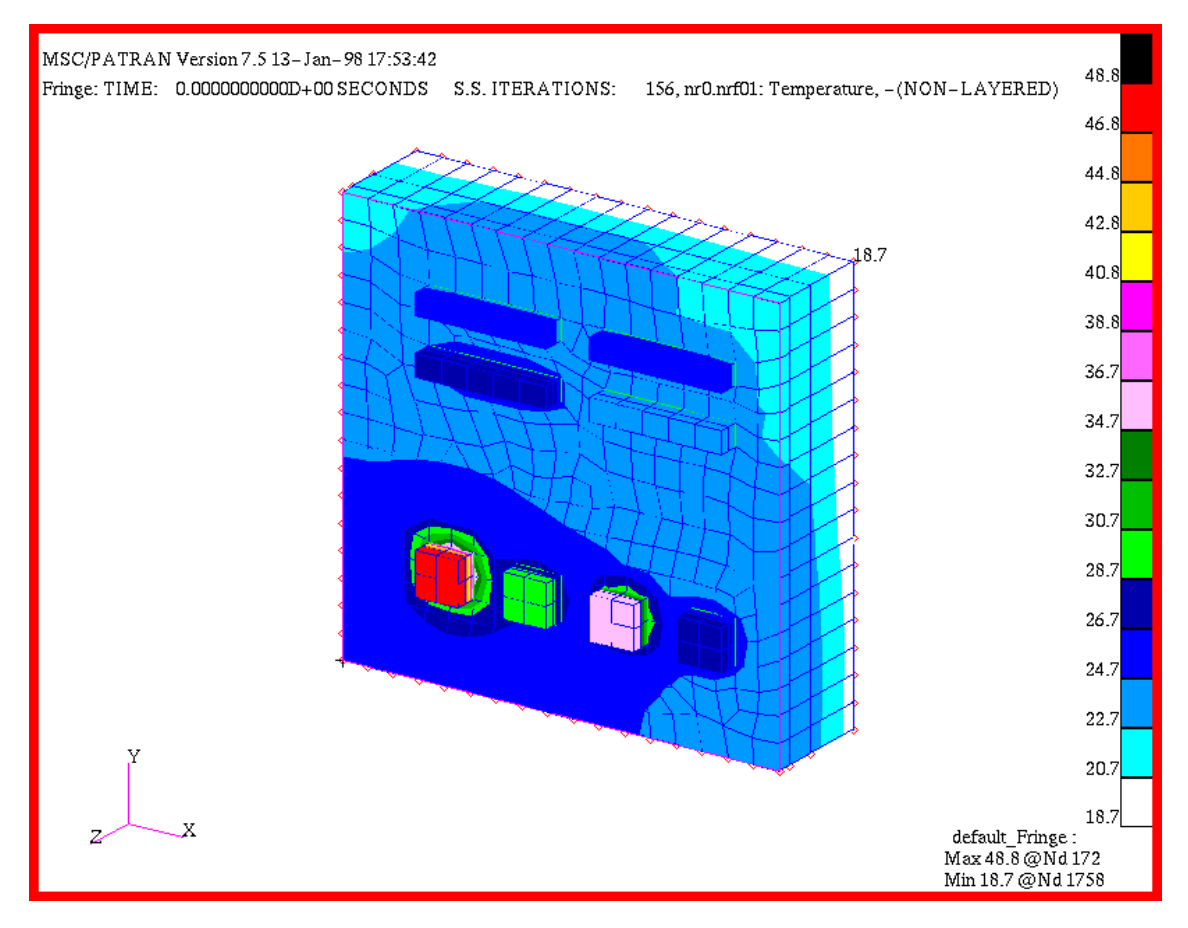

### **Objective:**

■ In this exercise you complete a steady state thermal analysis of the 3D hybrid microcircuit.

### **Model Description:**

In this exercise complete the analysis of a hybrid microcircuit which is subjected to a bench functional test. The hybrid is clamped to a test fixture which is chilled by iced water. The microcircuit is continuously flushed by a dry nitrogen purge at **21<sup>o</sup> C**.

During functional testing, which takes approximately **1 hour**, the entire hybrid dissipates **8 watts**. Each device dissipates a constant wattage, as listed. The goal of the analysis is to verify that all device temperature shall remain below **50oC**.

### **Exercise Overview:**

- Open the existing database named **microcircuit.db**.
- Use **Finite Elements/Create/Node/Edit** to create the two fixed temperature boundary nodes.
- With **Display/Finite Elements...** or the equivalent Tool Bar function increase the display size of nodes to facilitate boundary definition.
- Use **Load/BCs/Create/Temperature/Nodal** with **Option: Fixed** to set the boundary node temperatures.
- Use **Load/BCs/Create/Convection** with **Option: Use Correlations** to apply the contact and nitrogen flow heat transfer coefficients.
- Post only the **device\_fem** group and use the *middle mouse button* or various **Viewing** functions to expose the individual device surfaces.
- **Load/BCs/Create/Heating** with **Option: Volumetric Generation** to apply the heating load to the individual devices. Use ·
- Select **Analysis** to prepare and to submit the model for analysis and to **Read Results**.
- Post **hybrid\_fem**, select an **isometric\_view**, select **Results**, and review results data.
- **Quit** MSC/PATRAN.

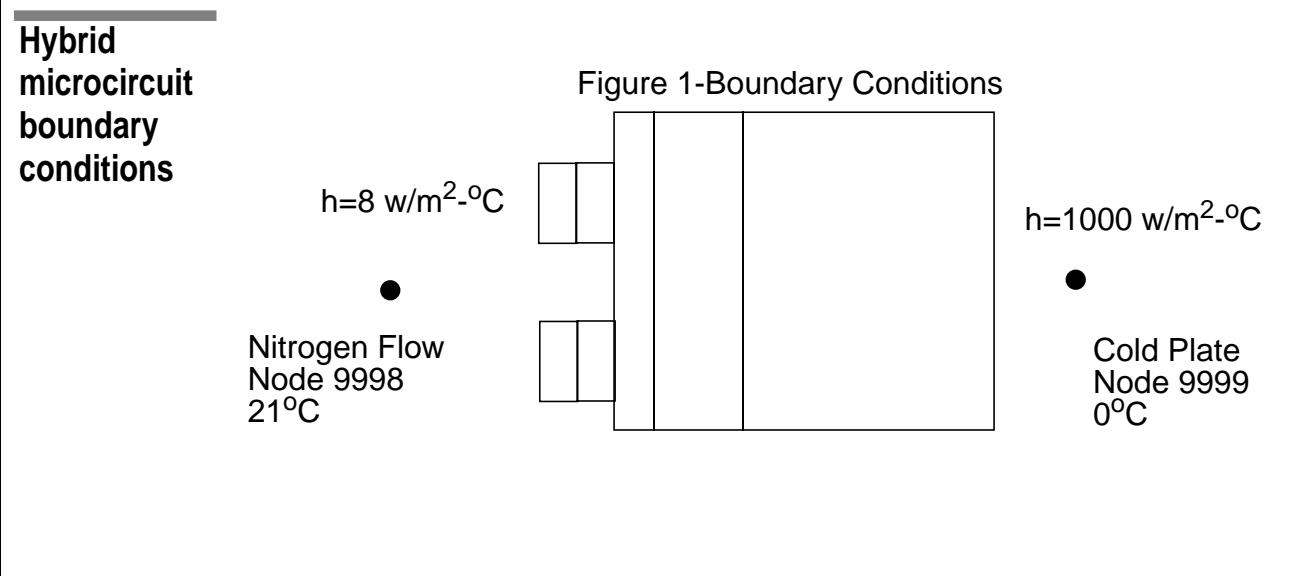

Figure 2 -Device Position

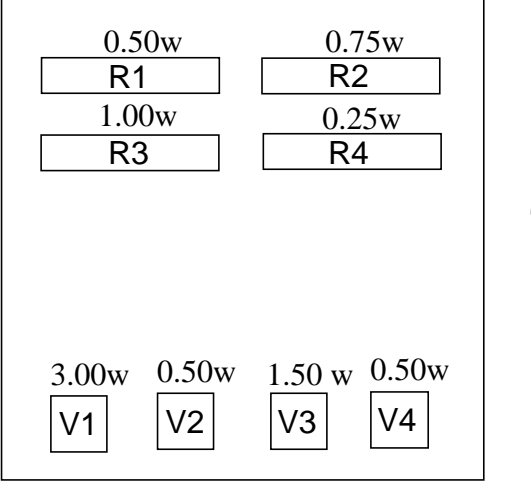

Total 8.00 watts

Table 2-Device Heat Generation

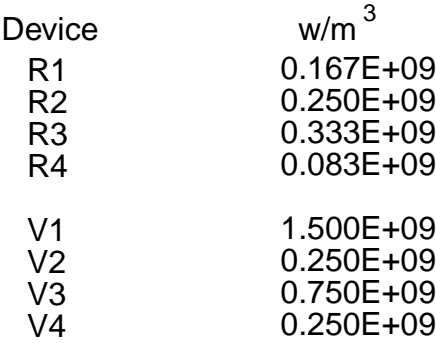

### **Exercise Procedure:**

1. Open the existing database named **microcircuit.db**.

Within your window environment change directories to the microcircuit.db working directory. Run MSC/PATRAN by typing **p3** in your xterm window.

Next, select **File** from the *Menu Bar* and open the existing microcircuit database.

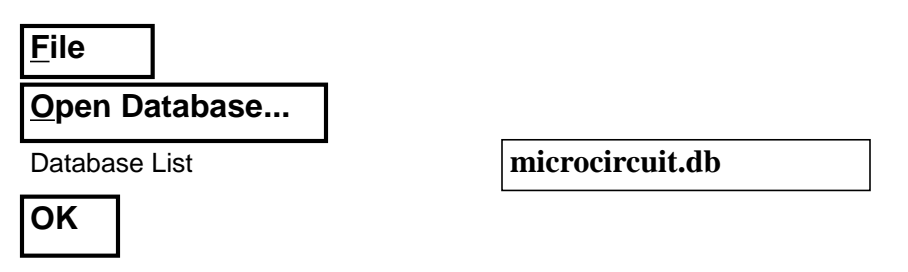

MSC/PATRAN will open a Viewport and change various *Control Panel* selections from a ghosted appearance to a bold format.

2. Create the two fixed temperature boundary nodes.

Select **Viewing** from the *Menu Bar* or use the Tool Bar *Right Side View* icon to change to a side\_view of the model hybrid\_fem entities.

**Create 2 boundary nodes**

**Open an existing database**

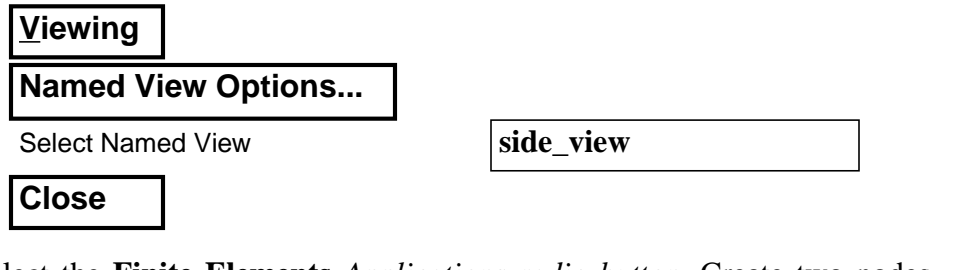

Select the **Finite Elements** *Applications radio button*. Create two nodes which **are not associated with geometry**. The first node is numbered **9998**.

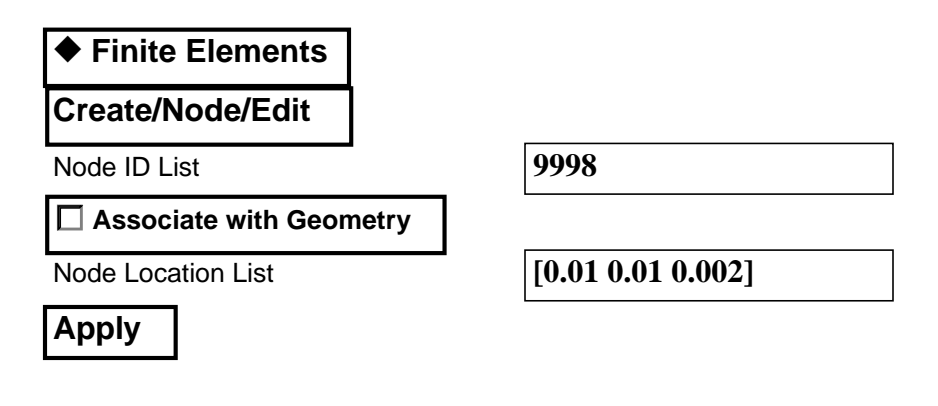

The second node is numbered 9999.

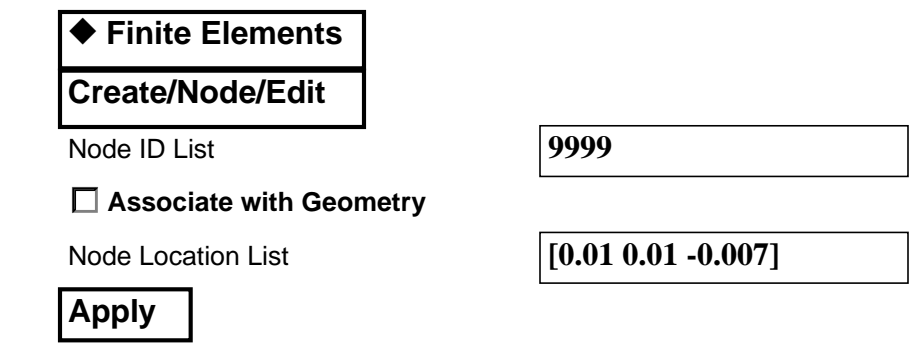

- **Change display and picking preferences**
- 3. Increase the display size of nodes and picking preferences to facilitate boundary definition.

Increase the display size of nodes and modify the **Picking Preferences** to facilitate the application of boundary condition. Use either **Display/Finite Element/Node Size** or the associated Tool Bar icon to change the node size.

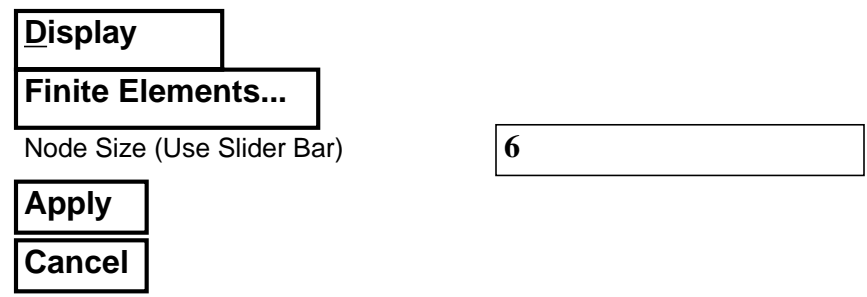

And, select **Preference/Picking...** to change the *Rectangle/Polygon* picking method to **Enclose Centroid**.

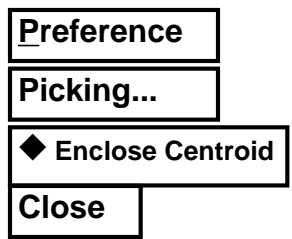

Select **Display/ Load/BC/Element Props /Vectors...** to facilitate viewing boundary conditions.

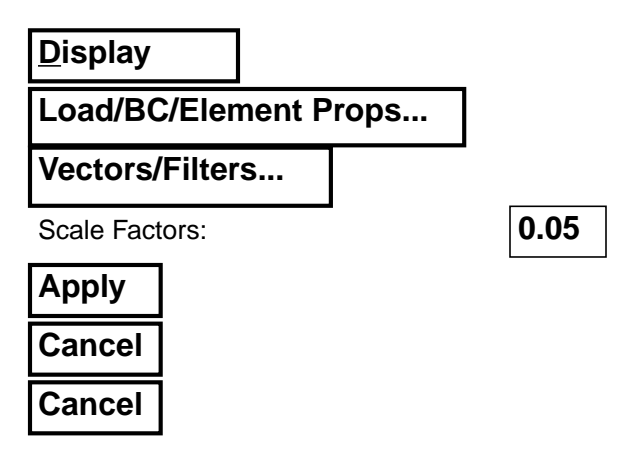

4. Fix the boundary node temperatures.

Begin applying boundary conditions. Select the **Load/BCs** *Applications radio button*.Create a fixed temperature boundary named **Cold\_plate**.

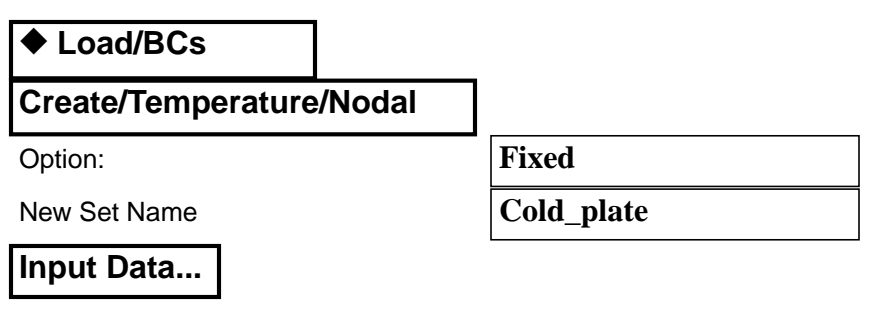

In the Input Data form define the fixed temperature.

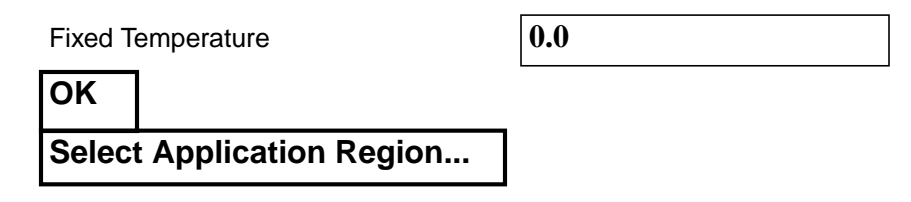

In the Select Applications Region form pick node **9999**.

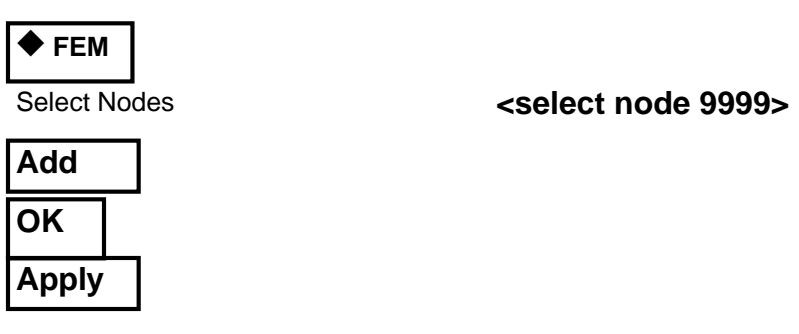

**Fix nodal boundary temperatures** Repeat this process for a *New Set Name* **Nitrogen** with a fixed temperature of **21.0** applied to **Node 9998**.

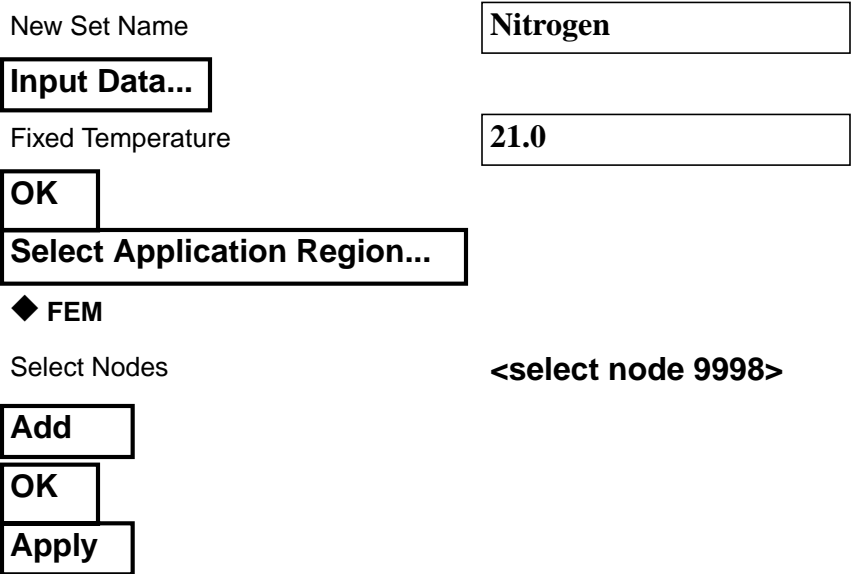

The display should highlight each node and append the fixed temperature. On some displays the symbol and value may be difficult to discern.

5. Apply contact and nitrogen flow heat transfer coefficients.

Create two convective boundary conditions with the **Use Correlations** option and the heat transfer coefficients provided in Figure 1. Name the first set **nitrogen\_flow** and apply the boundary condition to all of the element free faces on the top and sides of **hybrid\_fem**.

#### ◆ **Load/BCs**

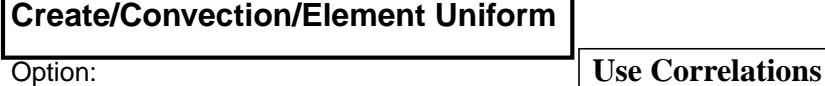

New Set Name **nitrogen\_flow** 

Target Element Type **3D**

**Input Data...**

In the Input Data form provide the convection coefficient and fluid node association.

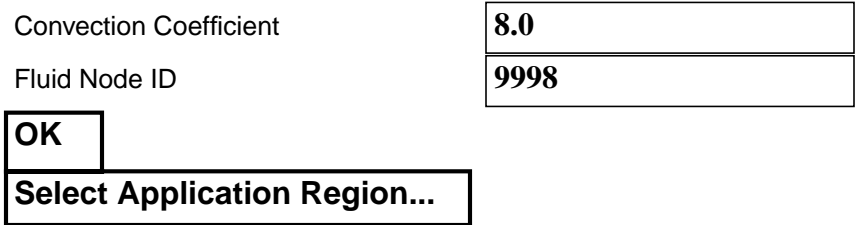

In the Select Applications Region form select all the free faces of the top and sides of the model. Exclude the bottom of the model by not enclosing it in the dragged rectangle.

#### ◆ **FEM**

#### Select 3D Element Faces **<select all top and side free faces by dragging a rectangle around them>**

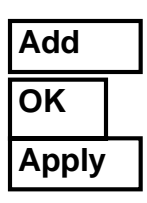

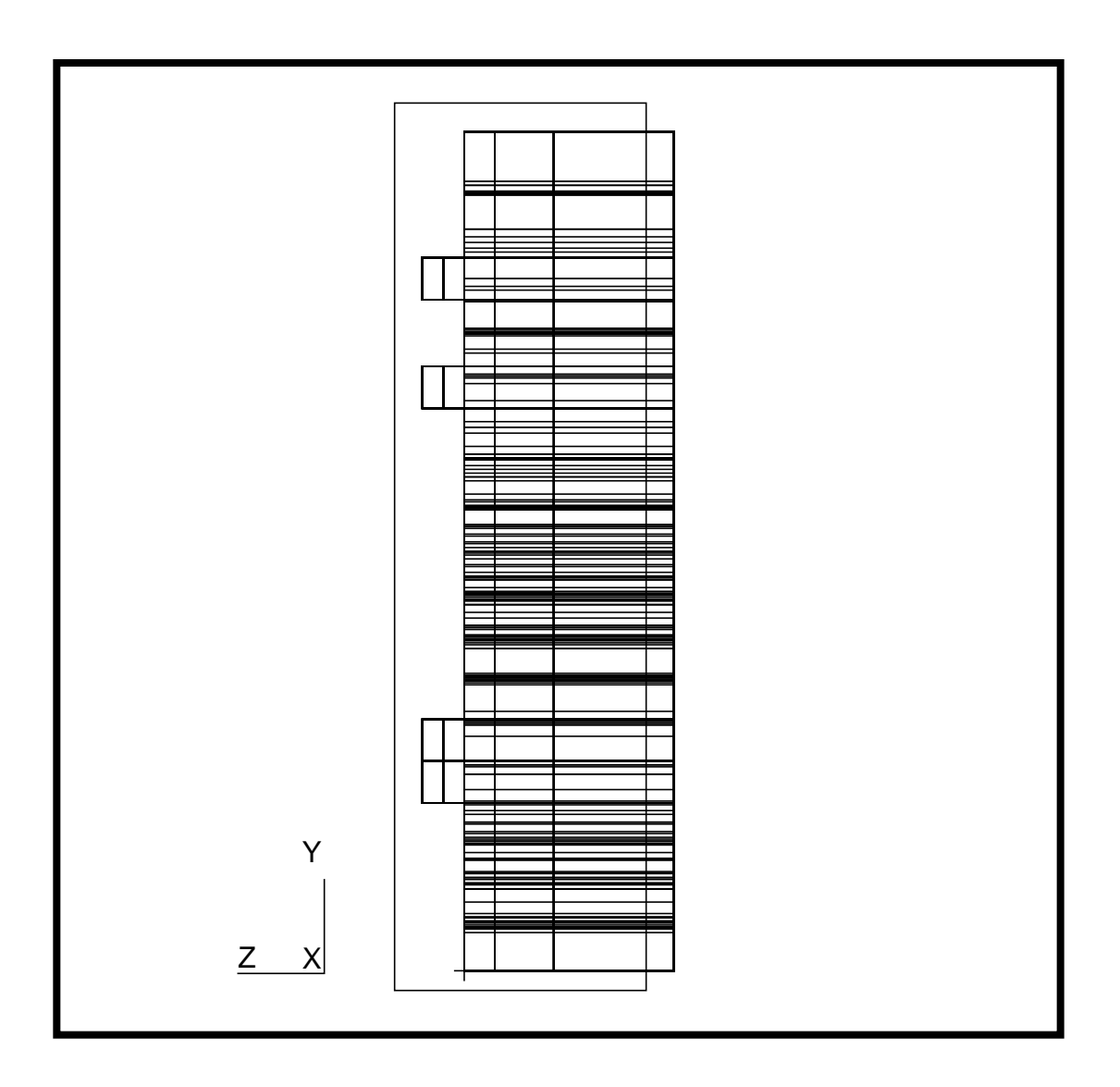

Repeat this process for a *New Set Name* **heat\_sink** with a convection coefficient of **1000.0** applied to the bottom surface of the hybrid\_fem.

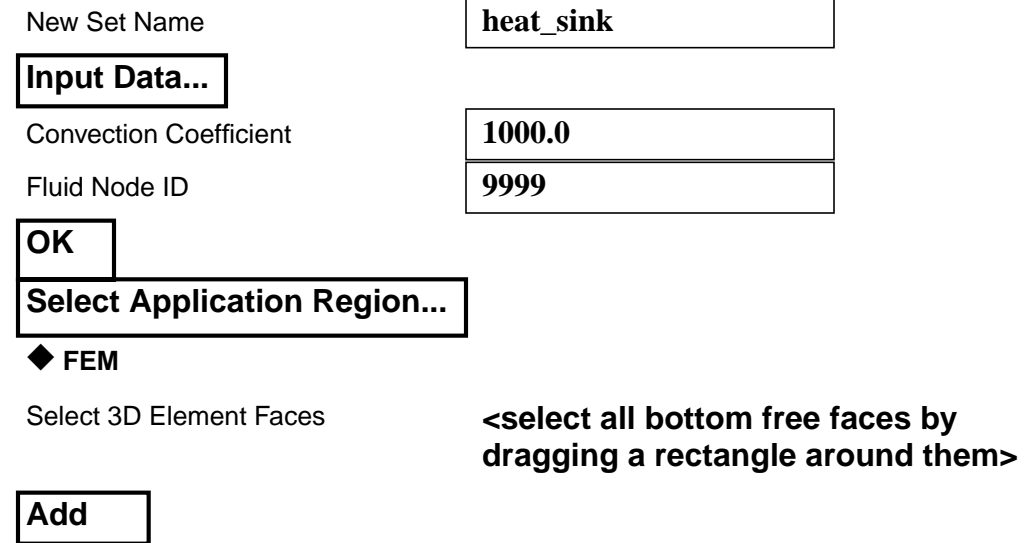

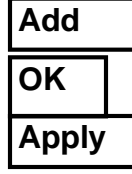

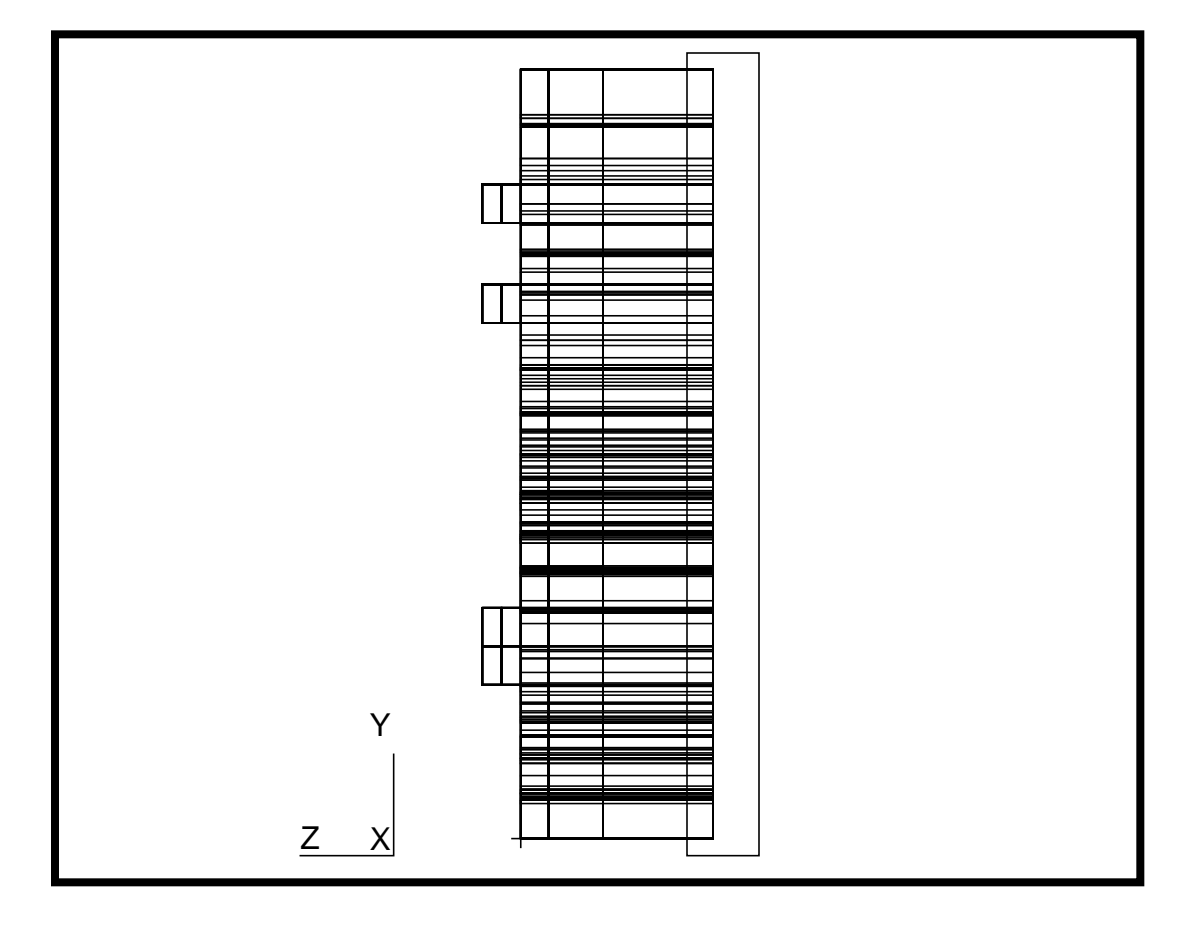

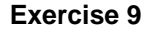

6. Post only the **device\_fem** group and rotate to a view which shows the top device elements

Select **Group/Post...** and **Reset Graphics** to facilitate applying volumetric heat loads.

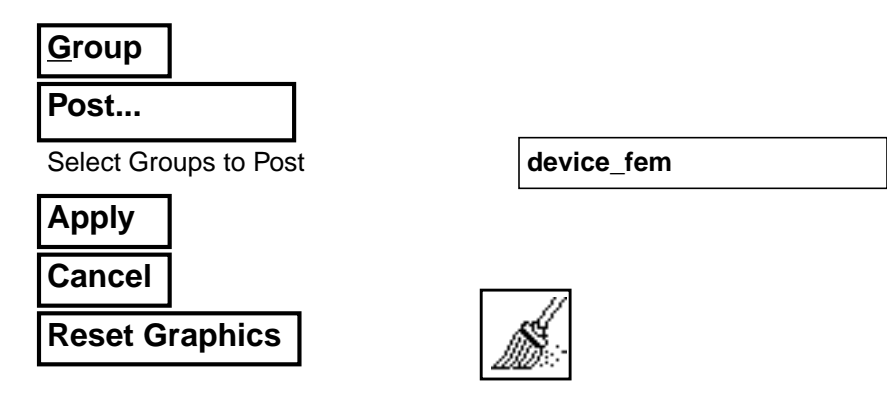

Select **Viewing** from the *Menu Bar* or use the Tool Bar *Iso 1 View* icon to change to a isometric\_view of the device\_fem entities.

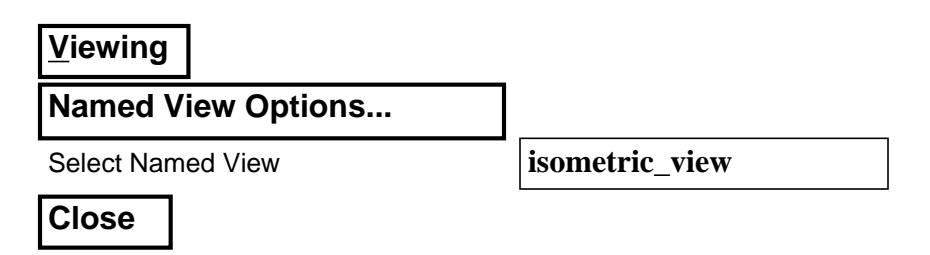

7. Apply device volumetric heat loads.

Based on the data in **Table 2** apply volumetric heat loads to **R1** through **V4**, the surface mounted components. The heat load should be placed only on the top layer of elemnts, the silicon devices.

**Apply device volumetric heat loads**

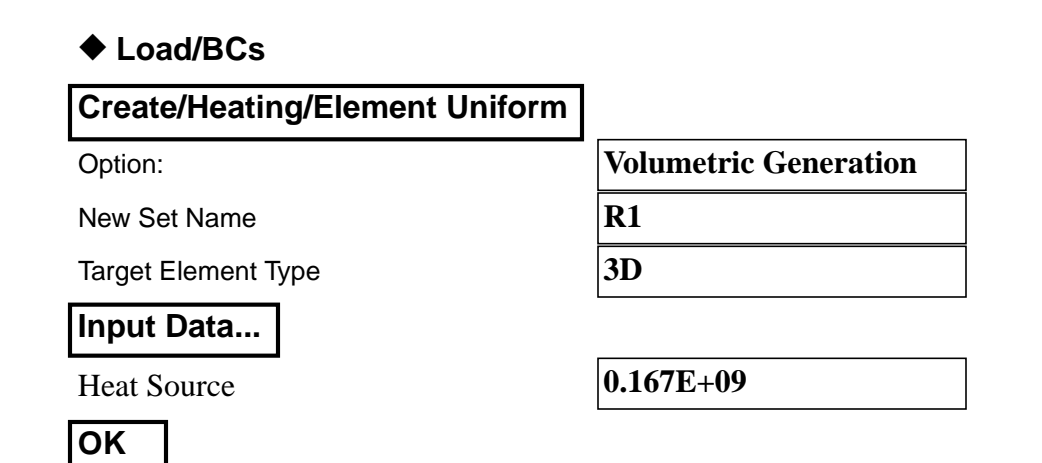

PATRAN 312 Exercises - Version 7.5 **9-11**

**Post only device\_fem**

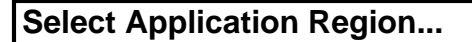

◆ **FEM**

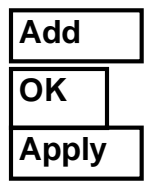

Select 3D Elements **CONTERN EXERCITE EXERCITE EXERCITE SERVITE SERVITE SERVITE SERVITE SERVITE SERVITE SERVITE using shift- left mouse button>**

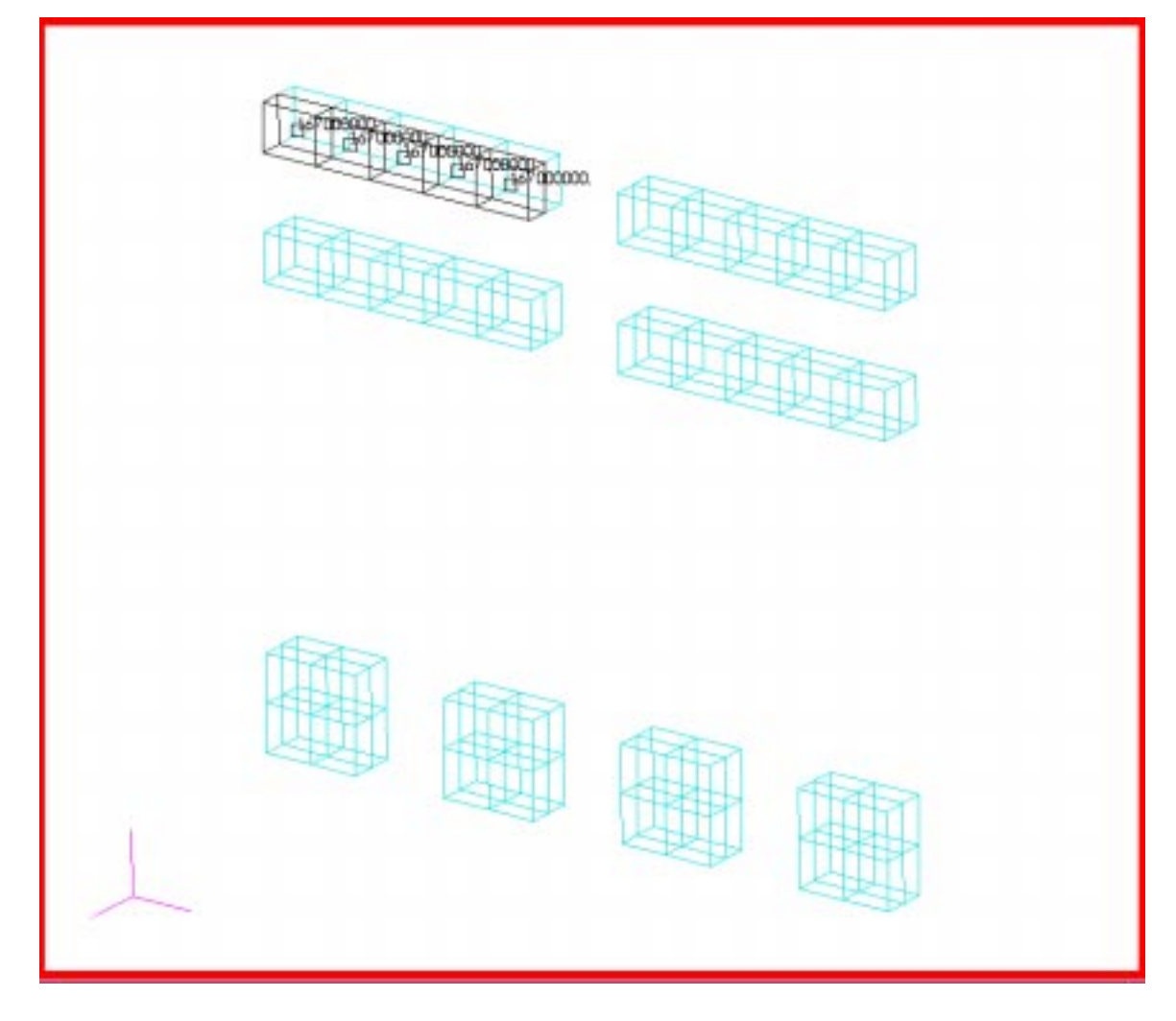

**Repeat the application for** *New Set Names* **R2 through V4. Use Figure 2 on page 9-4 to correlate heat load to device locations.**

The continuous display of LBC markers, vectors and their values should have provided positive indication of the correct application of the LBC's. If you would like to further verify that the two fixed temperature, two heat transfer coefficient, and eight volumetric heating rate LBC's are correctly applied use the **Show Tabular**, **Plot Contours**, and **Plot Markers** *Action:* selections in the Load/Boundary Conditions form. You may also wish to **Group/Set Current...** different groups to facilitate this LBC's check.

After completing LBC's verification **Group/Set Current... hybrid\_fem**.

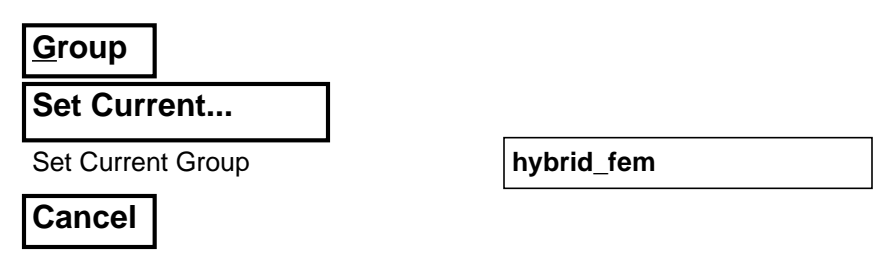

Turn off the markers, vectors, and values.

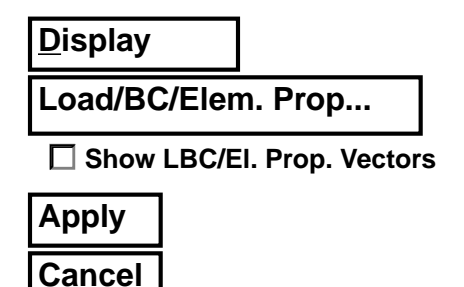

Reduce the node size using the *Node Size* icon and reset graphics defaults using the *Broom* icon.

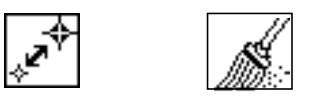

8. Prepare and submit the model for analysis.

Select the **Analysis** *Applications radio button* to prepare the analysis. Move through each of the five parameter forms reviewing and changing the settings or selections, if necessary, as shown below. The analysis will be submitted by selecting **Apply** in the Analysis form.

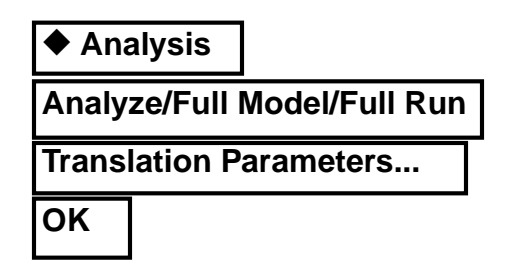

**Prepare and run analysis**

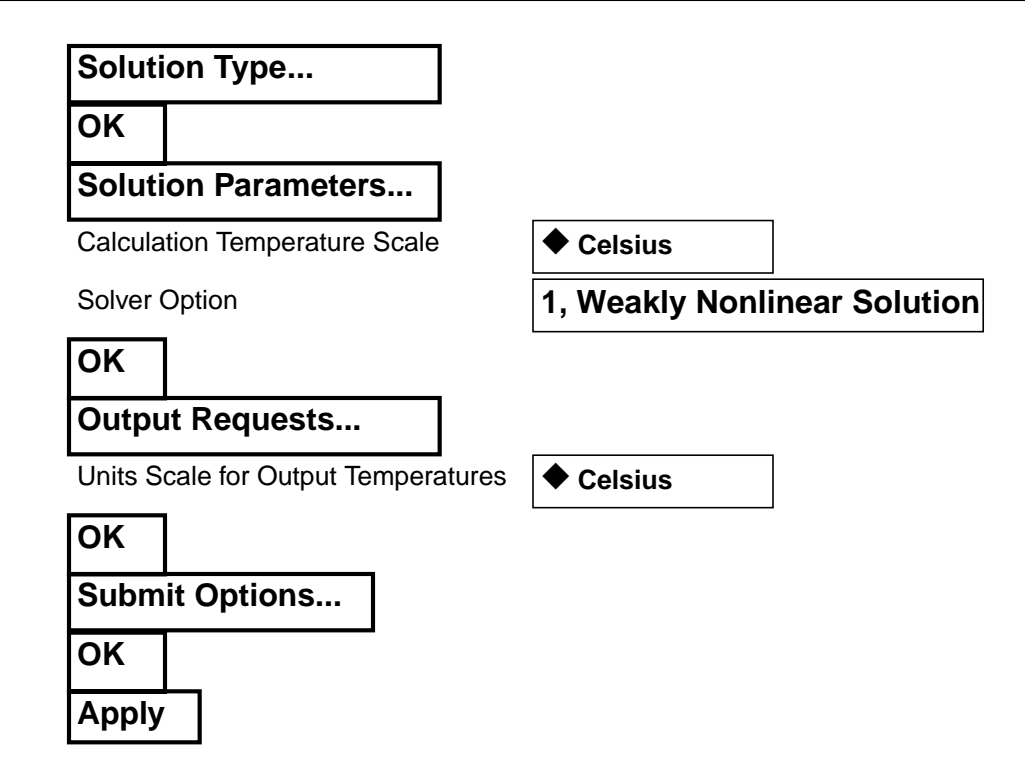

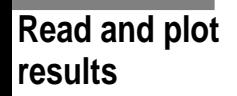

9. Read results file and plot results.

From within MCS/PATRAN the only indication that the analysis has successfully finished is the existence of an **nrX.nrf.01** results file in a subdirectory one level below your working directory.

Recall that p3 was initiated from a working directory which contained the **microcircuit.db** database file. The analysis, initiated from within MSC/ PATRAN, created a new subdirectory with the same name as the *Job Name*; it should be named **microcircuit**/. By using **Read Result** in the Analysis form and **Selecting Results File...** you can filter down to the *Job Name* subdirectory and check for the existence of the results file.

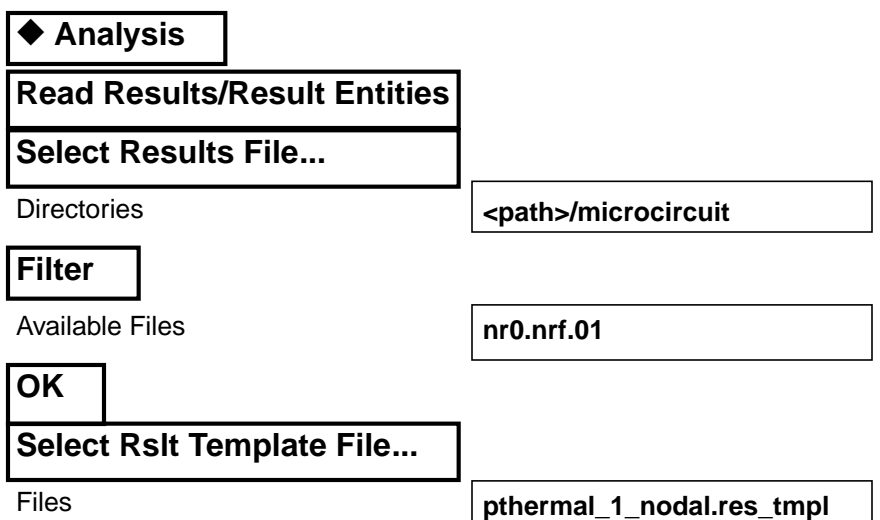

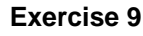

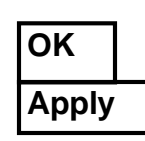

To plot the results to posted FEM use the **Results** *Application radio button*.

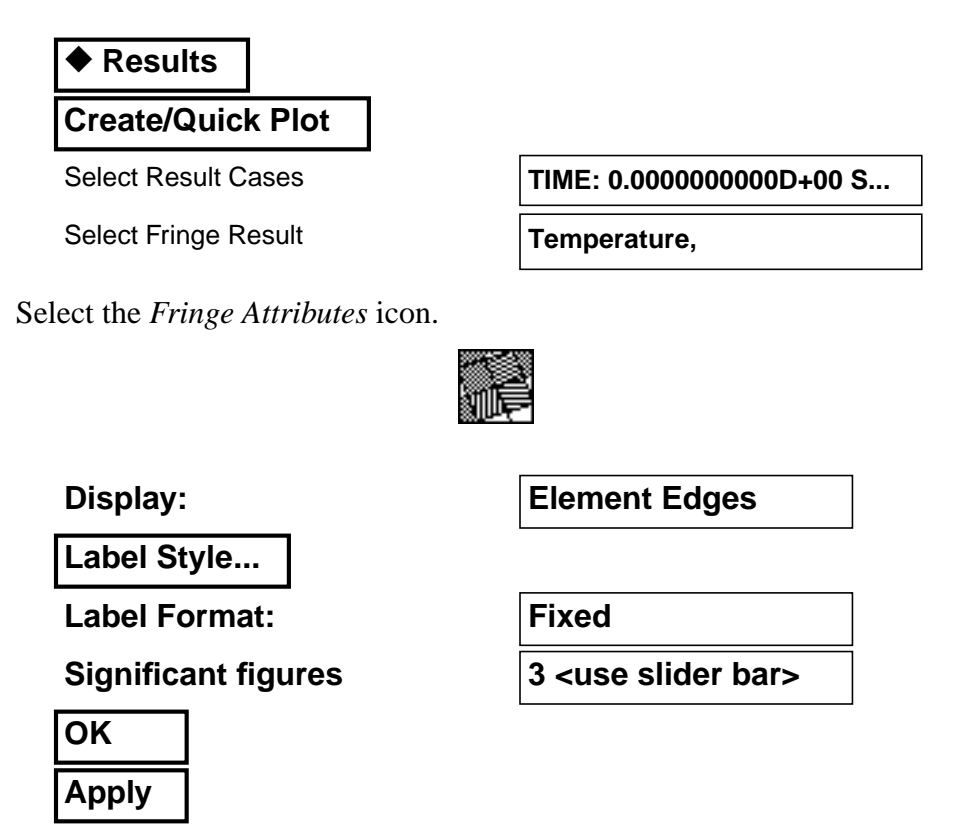

The model should now appear as shown on the front panel of this exercise.

What is the maximum reported temperature? Is it at or below the required maximum of **50<sup>o</sup>C**?

#### 10. **Quit** MSC/PATRAN

To stop MSC/PATRAN select **File** on the *Menu Bar* and select **Quit** from the drop-down menu.

**Quit MSC/ Patran**